de 06-2013/02 50112362-02

de 06-2013/02 50112362-02

# LRS 36 Sensor óptico de perfiles para la detección de objetos

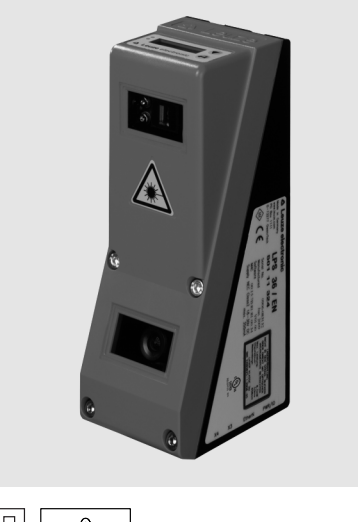

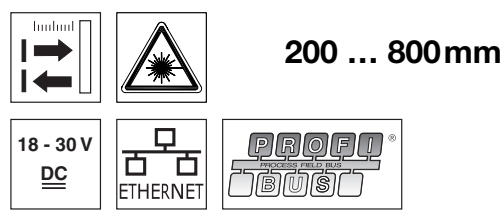

- Sensor óptico de perfiles para la detección de objetos
- Tiempo de respuesta 10ms
- Campo de detección: 200 … 800mm
- Longitud de la línea láser: máx. 600mm
- $\bullet$  Interfaz PROFIBUS integrada o 4 salidas conmutadas
- Parametrización vía Fast Ethernet
- Display OLED con teclado de membrana como auxiliar de alineación e indicador de estado: «tarea de inspección ajustada»
- $\bullet$  Indicación de valores medidos en mm en display OLED como auxiliar de alineación
- Hasta 16 campos de detección con opción de combinación lógica
- Hasta 16 tareas de inspección
- Entrada de activación, entrada de disparo, salida en cascada

CDRI

 Conexión de PROFIBUS a través de adaptador Y

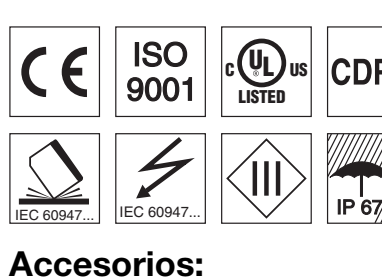

- Sistema de sujeción BT 56, BT 59
- Cables con conector M12 (K-D …)

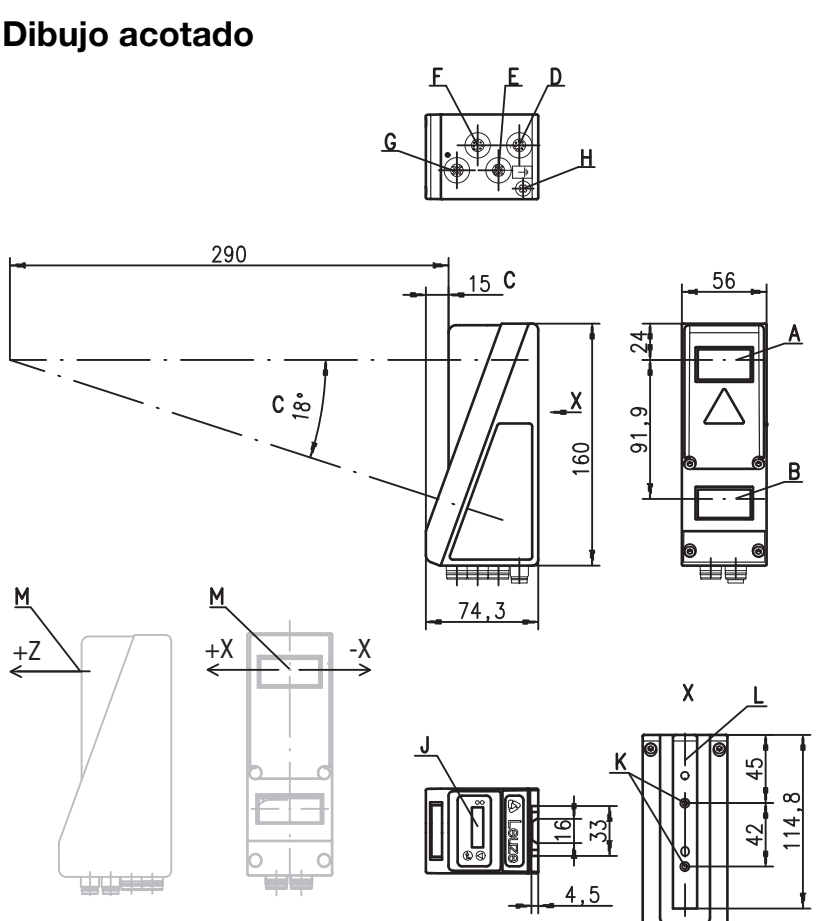

- A Emisor
- **B** Receptor
- C Eje óptico
- **D** X1: conector M12x1, 8 polos, con codificación A<br>**E** X2: hembrilla M12x1, 4 polos, con codificación D
- E X2: hembrilla M12x1, 4 polos, con codificación D<br>F X3: hembrilla M12x1, de 8 polos, con codificación
- F  $X3$ : hembrilla M12x1, de 8 polos, con codificación A (sólo LRS 36/6)<br>G  $X4$ : hembrilla M12x1, de 5 polos, con codificación B (sólo LBS 36/PI
- G X4: hembrilla M12x1, de 5 polos, con codificación B (sólo LRS 36/PB)
- H Tornillo PE
- J Display OLED y teclado de membrana
- K Rosca M4, 4,5 de profundidad
- L Alojamiento del sistema de sujeción BT 56 / BT 59
- M Punto cero y orientación del sistema de coordenadas para los datos de medición

# Campo de registro característico

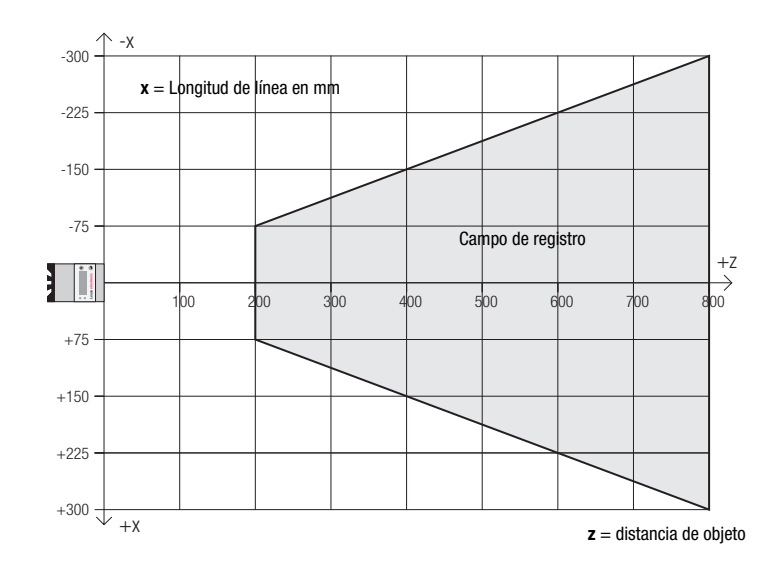

┽╦╧

# **△ Leuze electronic**

# LRS 36

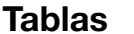

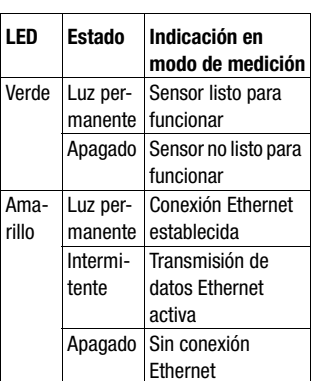

# Diagramas

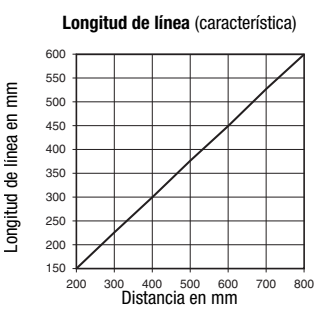

**Tamaño mín. del objeto**(típico)

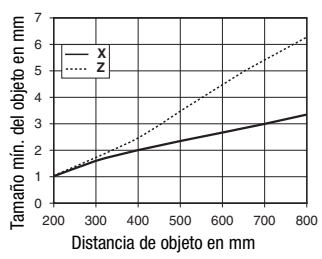

# Notas

- Uso conforme: Este producto debe ser puesto en funcionamiento únicamente por personal especializado, debiendo utilizarlo conforme al uso<br>prescrito para él. Este sensor prescrito para él. Este sensor no es un sensor de seguridad y no sirve para la protección de personas.
- Tiempo de caldeo: Tras un tiempo de caldeo de 30 min., el Sensor óptico de perfiles ha alcanzado la temperatura de servicio requerida para la detección óptima de los objetos.
- Para UL: CAUTION – Use of controls or adjustments or performance of procedures other than spe-cified herein may result in hazardous light exposure.

# Datos técnicos

## Datos ópticos

Campo de registro 1) Fuente de luz<br>Longitud de onda Potencia de salida máx.  $\leq 8 \text{ m}$ <br>Duración de impulso  $\leq 3 \text{ ms}$ Duración de impulso Línea láser 600x3mm a 800mm

# Detección de objetos

Tamaño mín. del objeto en dirección **x** <sup>2)</sup> 2 … 3mm<br>Tamaño mín. del objeto en dirección **z** <sup>2)</sup> 2 … 6mm

# Respuesta temporal<br>Tiempo de respuesta

Tiempo de inicialización Datos eléctricos Tensión de servicio  $U_B$  3) Ondulación residual  $\le$  15% de Corriente en vacío Corriente en vacío 200mA

Interfaz Ethernet<br>Salidas de conmutación Salidas de conmutación 1 (disponible) / 100 mA / push-pull 4) en X1 1 (conexión en cascada) / 100 mA / push-pull 4) en X1 4 / 100mA / push-pull 4) 5) en X3 (sólo LRS 36/6)

Entradas 1 (disparo) en X1

Tensión de señal high/low

# **PROFIBUS (sólo LRS 36/PB)**<br>Tipo de interfaz

Tipo de interfaz 1x RS 485 en X4 (sólo LRS 36/PB) Protocolos PROFIBUS DP/DPV1 esclavo Velocidad de transmisión 9,6kBaud … 6MBaud

Indicadores<br>IED verde

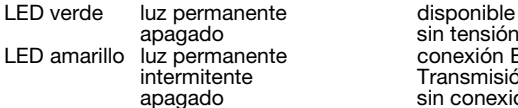

## Datos mecánicos

Carcasa bastidor de aluminio con tapa de plástico Cubierta de óptica vidrica en el provincio de vidric<br>Peso 620 de 1920 Peso 620g Tipo de conexión conector M12

Datos ambientales

Temp. ambiental (operación/almacén) -30°C ... +50°C/-30°C ... +70°C Circuito de protección <sup>6)</sup><br>Clase de protección VDE Clase de protección VDE III, tensión baja de protección Índice de protección IP 67 Láser clase 2M (según EN 60825-1 y 21 CFR 1040.10 con Laser Notice No. 50) Sistema de normas vigentes

## Factor de reflectancia 6% ... 90%, campo de captación total, a 20°C tras 30min. de tiempo de caldeo, zona media U<sub>B</sub>

1, 2, 3

- 2) Valor mínimo, en función de la distancia y del objeto, ensayo necesario en las condiciones de la aplicación<br>3) En aplicaciones UL: sólo para el empleo en circuitos de corriente «Class 2» según NEC.
- En aplicaciones UL: sólo para el empleo en circuitos de corriente «Class 2» según NEC
- 4) Las salidas de conmutación Push-Pull (contrafase) no se deben conectar en paralelo
- 5) Cantidad de campos de detección: hasta 16 con opción de combinación lógica
- Cantidad de tareas de inspección: hasta 16 (de ellas 8 activables vía entradas) 6) 1=protección transitoria, 2=protección contra polarización inversa, 3=protección contra cortocircuito para todas las

200 ... 800mm (dirección z)<br>láser

658nm (luz roja visible)<br>  $\leq$  8mW

≥10ms (configurable)<br>aprox. 1,5s

1 (activación) en X1

LED amarillo luz permanente conexión Ethernet existente Transmisión de datos Ethernet activa

sin conexión Ethernet

18 … 30VCC (incl. ondulación residual)<br> $\leq$  15% de U<sub>R</sub>

3 (selección tarea de inspección ) en X3 (sólo LRS 36/6)<br> $\geq (U_B-2V)/\leq 2V$ 

2 ... 3mm<br>2 ... 6mm

salidas, circuito de protección externo necesario para cargas inductivas

# Asignación de pines

| X1 - Lógica y Power                         |                              |              | X2 - Ethernet                                |             |                            |       | X3 - Lógica (sólo LRS 36/6)                     |                     |              |
|---------------------------------------------|------------------------------|--------------|----------------------------------------------|-------------|----------------------------|-------|-------------------------------------------------|---------------------|--------------|
| $No$ pin                                    | Señal                        | <b>Color</b> | N° pin                                       | Señal       |                            | Color | N° pin                                          | Señal               | <b>Color</b> |
|                                             | $+24$ VCC                    | bl           |                                              | $Tx +$      |                            | am    |                                                 | Out <sub>4</sub>    | bl           |
| $\overline{2}$                              | InAct (activación)           | ma           | 2                                            | $Rx+$       |                            | bl    | 2                                               | Out <sub>3</sub>    | ma           |
| 3                                           | GND                          | ve           | 3                                            | Tx-         |                            | an    | 3                                               | GND                 | ve           |
| 4                                           | OutReady (disponible)        | am           | 4                                            | Rx-<br>az   |                            |       | 4                                               | Out <sub>2</sub>    | am           |
| 5                                           | InTrig (disparo)             | gr           | Hembrilla M12 de 4 polos, con codificación D |             |                            |       | 5                                               | Out1                | gr           |
| 6                                           | OutCas (conexión en cascada) | rs           |                                              |             |                            |       | 6                                               | InSel3 <sup>1</sup> | rs           |
| 7                                           | No conectar                  | az           | X4 - PROFIBUS (sólo LRS 36/PB)               |             |                            |       | InSel2 <sup>1</sup>                             | az                  |              |
| 8                                           | No conectar                  | ro           | $No$ pin                                     | Señal       | <b>Explicación</b>         |       | 8                                               | InSel1 <sup>1</sup> | ro           |
| Conector M12 de 8 polos, con codificación A |                              |              |                                              | VP          | Termin. $+5$ VCC           |       | Hembrilla M12 de 8 polos, con<br>codificación A |                     |              |
|                                             |                              |              | 2                                            | A           | RxD/TxD-N. verde           |       |                                                 |                     |              |
|                                             |                              |              | 3                                            | <b>DGND</b> | Potencial de<br>referencia |       |                                                 |                     |              |
|                                             |                              |              | 4                                            | B           | RxD/TxD-P, rojo            |       |                                                 |                     |              |
|                                             |                              |              | 5                                            | <b>FE</b>   | Tierra funcional           |       |                                                 |                     |              |

**Hembrilla M12 de 5 polos, con codificación B**

1) Las 3 entradas de conmutación InSel1-3 sirven para seleccionar la tarea de inspección (inspection task) 0-7. «000» significa inspection task 0, «001» inspection task 1, etc. El tiempo de conmutación entre 2 inspection tasks es  $\frac{100 \text{ ms}}{}$ 

# LRS 36 Sensor óptico de perfiles para la detección de objetos

# Indicaciones de pedido

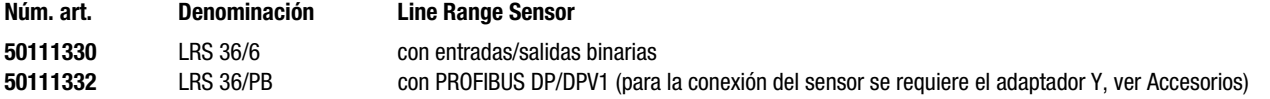

# Parametrización - Establecer conexión con el PC

El LRS se configura con un PC usando el programa LRSsoft, antes de integrarlo en el control de procesos.

Para poder establecer una comunicación UDP con el PC, la dirección IP de su PC y la dirección IP del LRS deben estar en el mismo área de direcciones. Como el LRS no tiene un cliente DHCP incorporado, deberá ajustar la dirección manualmente. Lo más sencillo es hacerlo en el PC.

### ¡Nota!  $\bigcirc$

 $\overline{\phantom{1}}$ Si utiliza un cortafuegos de escritorio, asegúrese de que el PC puede comunicarse con el LRS a través de la interfaz Ethernet vía UDP en los puertos 9008 y 5634. Además, el cortafuegos debe dejar pasar mensajes de eco ICMP para la prueba de conexión (ping).

Si el PC se conecta normalmente a una red con asignación de direcciones DHCP, para acceder al LRS lo más sencillo es crear una configuración alternativa en las configuraciones TCP/IP del PC y enlazar directamente el LRS con el PC.

 Compruebe la dirección de red del LRS pulsando sucesivamente desde el modo de funcionamiento normal del LRS dos veces  $\Box$ luego dos veces ▼ y luego otra vez .

Así accederá al submenú Ethernet y podrá leer las configuraciones actuales del LRS pulsando sucesivamente varias veces  $\blacktriangledown$ .

Anote los valores de Dirección IP y Máscara de subred.

EL valor de Máscara de subred indica las posiciones de la dirección IP que deben concordar en el PC y el LRS para que puedan comunicarse entre sí.

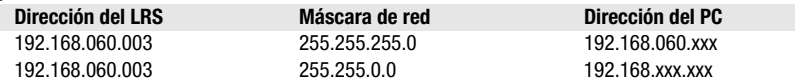

En vez de xxx ahora puede asignar a su PC cualquier cifra entre 000 y 255, pero NO LAS MISMAS que en el LRS.

Es decir, por ejemplo: 192.168.060.110 (pero no 192.168.060.003). Si el LRS y el PC tienen la misma dirección IP no se podrán comunicar entre sí.

## Configurar una dirección IP en el PC

- $%$  Conéctese a su PC como administrador.
- A través de Inicio->Panel de control vaya al menú Conexiones de red (Windows XP) o al menú Centro de red y habilitación (Windows Vista).
- Seleccione allí la Conexión de área local y, pulsando el botón derecho del ratón, abra la ficha con las propiedades respectivas.
- Seleccione el Internet Protocol (TCP/IP) (si fuera necesario, baje en la lista con la flecha o la barra de desplazamiento) y pinche en Propiedades.
- En la ventana Propiedades de Internet Protocol (TCP/IP), seleccione la pestaña Configuración alternativa.
- Ajuste la dirección IP del PC en el área de direcciones del LRS. Atención: !no la misma que en el LRS!
- Ajuste la máscara de subred del PC con el mismo valor que en el LRS.
- $\%$  Cierre el cuadro de diálogo de configuración confirmando todas las ventanas pinchando en Aceptar.
- *Conecte directamente la interfaz X2 del LRS con el puerto LAN de su PC.*  Use para la conexión un cable KB ET-…-SA-RJ45.

El PC intentará establecer primero una conexión de red mediante la configuración automática. Eso dura varios segundos; luego se activará la configuración alternativa que acaba de configurar, y con ella el PC podrá comunicarse con el LRS.

En la descripción técnica encontrará indicaciones para configurar el LRS usando el software LRSsoft.

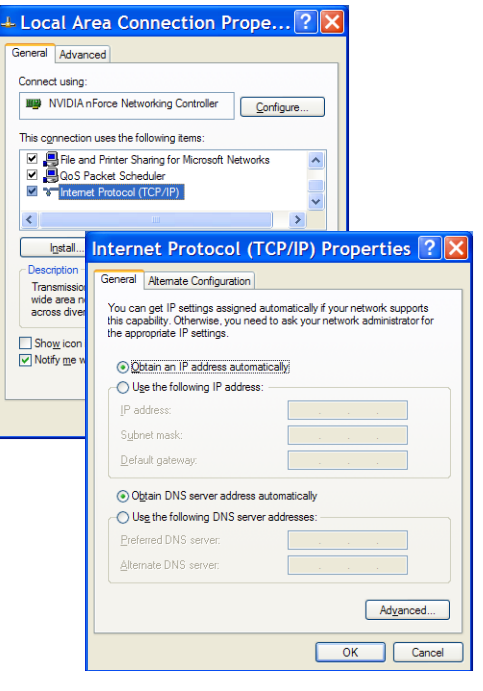

# LRS 36

# Puesta en marcha

## ¡Nota!  $\bigcap$

 $\Omega$ 

- La parametrización de la variante de equipo PROFIBUS LRS 36/PB se ejecuta como en todas las variantes a través de Τ Ethernet con el software LRSsoft. Encontrará indicaciones para la puesta en marcha de la variante PROFIBUS LRS 36/ PB al final de este documento y en la descripción técnica.
- 1.Configurar el LRS; ver el capítulo 8 de la descripción técnica.
- 2.Programar el control de procesos; ver el capítulo 9 de la descripción técnica.
- 3.Conectar debidamente las entradas y salidas de conmutación; ver el capítulo 6 de la descripción técnica.
- 4.Adaptar la configuración IP del LRS para que éste se pueda comunicar con el control de procesos. La adaptación se puede realizar a través del display del LRS o en el LRSsoft, en el área Configuration. Aquí puede cambiar la dirección de red y la correspondiente máscara de red, así como los puertos a través de los que el LRS se puede comunicar con el control de procesos.

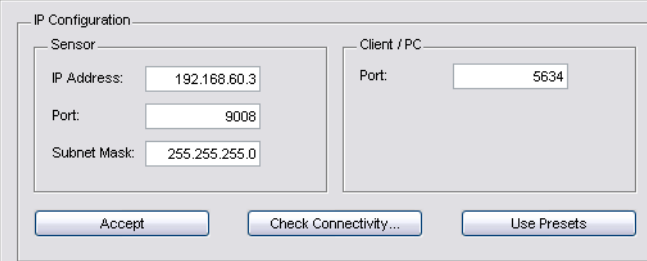

5.Guarde los ajustes modificados en el LRS con el comando Configuration->Transmit to sensor.

6.Conectar el LRS al control de procesos a través de la interfaz Ethernet.

7.Si fuera necesario, establecer las conexiones para la activación, el disparo y la conexión en cascada.

# Instalar el software de parametrización

## Requerimientos del sistema

El PC que se utilice debe cumplir los siguientes requerimientos:

- Procesador Pentium® o Intel® más rápido > 1,5 GHz (Pentium 4, Celeron, Xeon), o modelos compatibles de AMD® (Athlon 64, Opteron, Sempron). El procesador debe dar soporte al juego de comandos SSE2
- Mínimo 512 MB de memoria central (RAM), se recomiendan 1024 MB
- Unidad de disco CD
- Disco duro con mín. 1 GB de memoria libre
- Interfaz Ethernet
- Microsoft® Windows XP SP2/3 / Vista SP1

## Proceso de instalación

### ¡Nota!  $\bigcirc$

Τ

Si tiene instalado un Matlab Runtime, deberá desinstalarlo antes de iniciar la instalación de LXSsoft-Suite.

El programa de instalación LXSsoft Suite Setup.exe está en el CD incluido en el suministro.

T

# LRS 36 Sensor óptico de perfiles para la detección de objetos

### ¡Nota!  $\bigcirc$

Copie ese archivo del CD a una carpeta apropiada de su disco duro.

## Para los siguientes pasos es necesario tener derechos de administrador.

- Inicie la instalación haciendo un doble clic en el archivo LXSsoft Suite Setup.exe.
- $\&$  En la primera ventana, haga clic en Next.

En la siguiente ventana puede elegir si sólo quiere instalar LRSsoft o también LPSsoft.

Si también quiere configurar sensores ópticos de perfiles de la serie LPS con su ordenador, también necesitará LPSsoft.

No puede deseleccionar la primera opción MATLAB Compiler Runtime, porque ese componente se necesita en todos los casos.

 $\%$  Seleccione las opciones que desee y haga clic en Next, y en la siguiente ventana en Install.

Se inicia la rutina de instalación. Pasados unos segundos aparece la ventana para elegir el idioma para instalar Matlab Compiler Runtime (MCR). MCR sirve para la visualización en 3D en LPSsoft. Sólo está disponible en inglés o en japonés.

 $\&$  Por ello, en la ventana Choose Setup Language conserve la opción English y haga clic en OK.

Según la configuración de su sistema Windows también aparecerá el cuadro de diálogo adjunto (componente faltante VCREDIST\_X86).

 $&$  Haga clic en Install.

Aparecerán otras dos ventanas de instalación, pero en ellas no tiene que efectuar ninguna entrada.

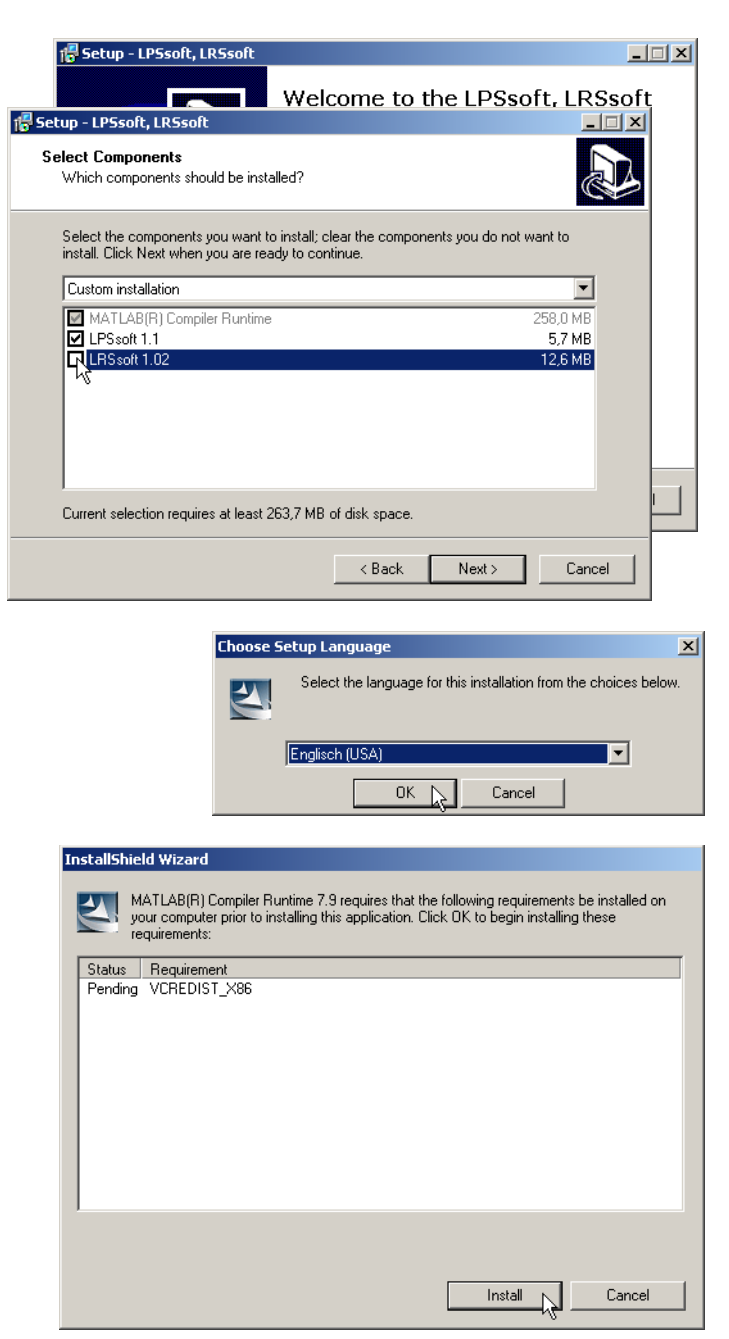

# **△ Leuze electronic**

# LRS 36

Transcurrido un tiempo (hasta varios minutos, dependiendo de la configuración del sistema) aparecerá la pantalla de inicio del instalador de MCR.

 $%$  Haga clic en Next.

Aparece la ventana para introducir los datos de usuario.

- $\%$  Introduzca su nombre y el nombre de la empresa, y a continuación haga clic en Next.
- $\&$  Es imprescindible que en la ventana para seleccionar la ruta de instalación (Destination Folder) conserve la carpeta predeterminada.
- La ruta estándar es
- C:\Programas\MATLAB\MATLAB Compiler Runtime\.
- $\&$  Haga clic en Next y en la siguiente ventana en Install.

La instalación se inicia, y aparece la ventana de estado adjunta. Esta operación puede tardar varios minutos.

Cuando termina la instalación del MCR aparece la ventana InstallShield Wizard Completed.

 $%$  Haga clic en Finish para concluir la instalación de MCR.

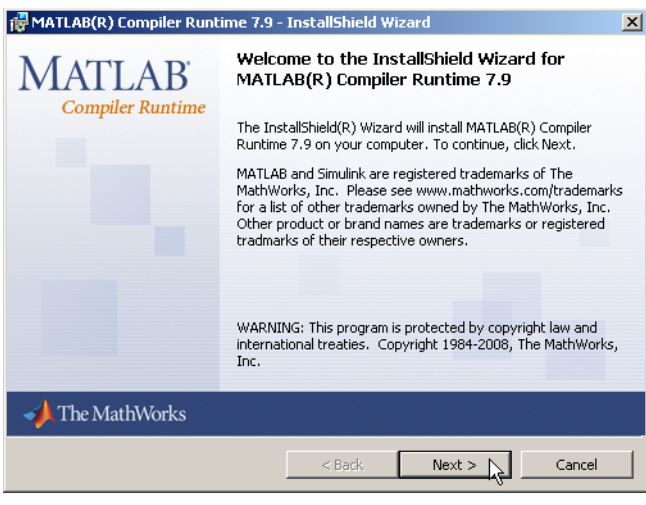

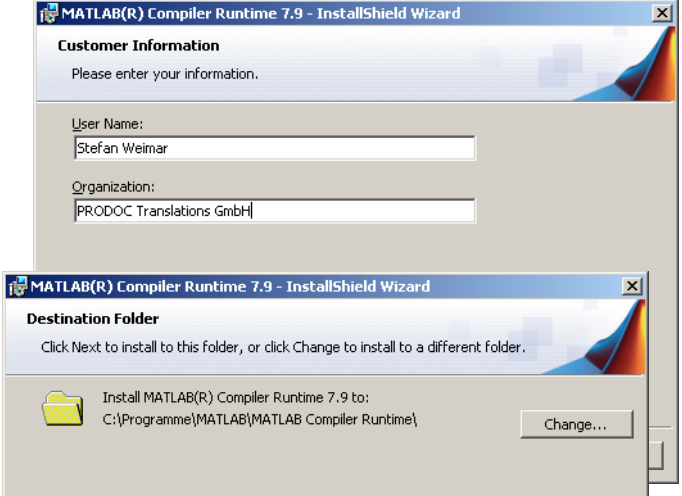

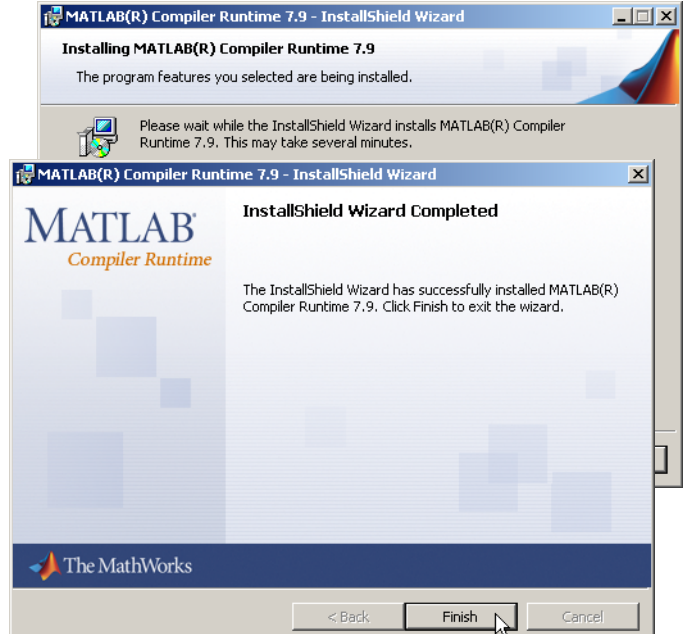

# LRS 36 Sensor óptico de perfiles para la detección de objetos

Ahora aparece la ventana para seleccionar la ruta de instalación de LRSsoft.

 $\%$  Siga con la carpeta predeterminada y haga clic en Next.

Se inicia la instalación de LRSsoft. Si también había seleccionado LPSsoft para instalarlo, al terminar la instalación de LRSsoft aparecerá de nuevo la misma ventana para que introduzca la ruta de instalación de LPSsoft.

 $\%$  Siga también aquí con la carpeta predeterminada y haga clic en Next.

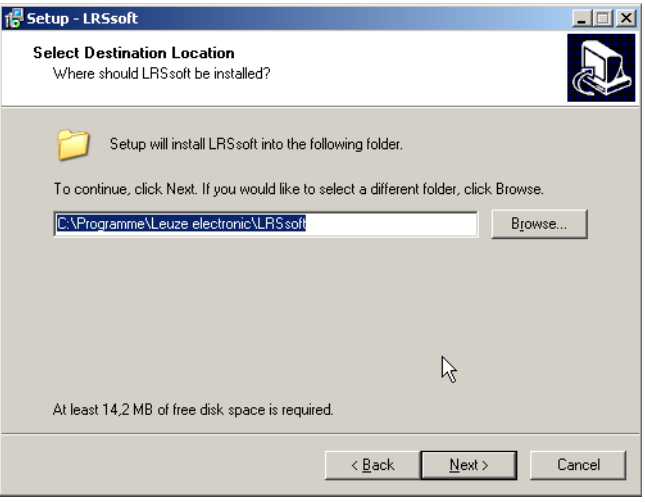

Al concluir la instalación aparece la ventana adjunta.

La rutina de instalación ha creado en su menú de inicio un grupo de programas **Leuze electronic** con los programas instalados: **LRSsoft** y, en su caso, **LPSsoft**.

 $\&$  Haga clic en Finish e inicie el programa que desee a través del menú de inicio.

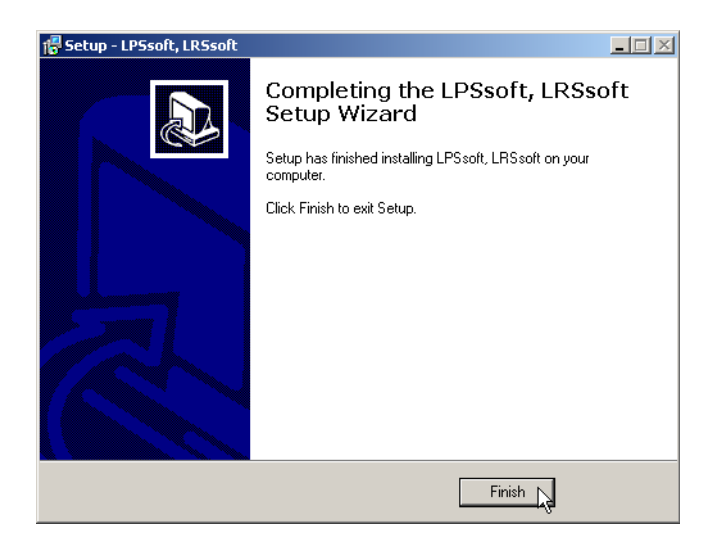

.<br>eil mclmcrrt79.dll nicht gefunden wurde. Neuinstallation der Anwendung könnte das Problem beheben.

 $OK$  $\blacksquare$  LRS 36

 $\vert x \vert$ 

# Mensaje de error posible

Según cuál sea la configuración del sistema es posible que aparezca el mensaje de error adjunto. La causa del mensaje de error es un bug en la rutina de instalación del MCR, que en algunos sistemas no ajusta correctamente la

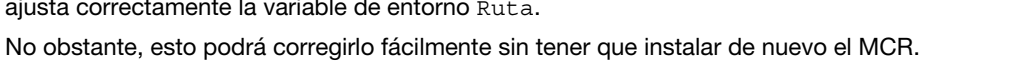

LPS<sup>V</sup>

63 Die Ar

- Abra la ventana Propiedades del sistema, que encontrará en el Panel de control de Windows, dentro del apartado Sistema.
- $\&$  Desde allí, seleccione la ficha Opciones avanzadas y haga clic en Variables de entorno.

Se abre la ventana Variables de entorno.

- $%$  Desplácese allípor la lista de Variables del sistema hacia abajo, hasta que encuentre la entrada Path.
- $\frac{K}{V}$  Haga clic en Path y a continuación en Modificar.

Se abre la ventana Modificar variable del sistema.

En el recuadro Valor de la variable debe encontrarse al final del todo la entrada ;C:\Programmas\MATLAB\ MATLAB Compiler Runtime\v79\runtime\win32.

- Si falta esa entrada, cópiela de este documento e insértela junto con el punto y coma antepuesto.
- $%$  Luego haga clic en Aceptar y salga de todas las demás ventanas haciendo clic en Aceptar.
- Apague Windows, reinicie Windows e inicie luego LRSsoft haciendo un doble clic.

A continuación aparece la pantalla inicial de LRSsoft, tal como se expone en el capítulo 8 de la descripción técnica del LRS.

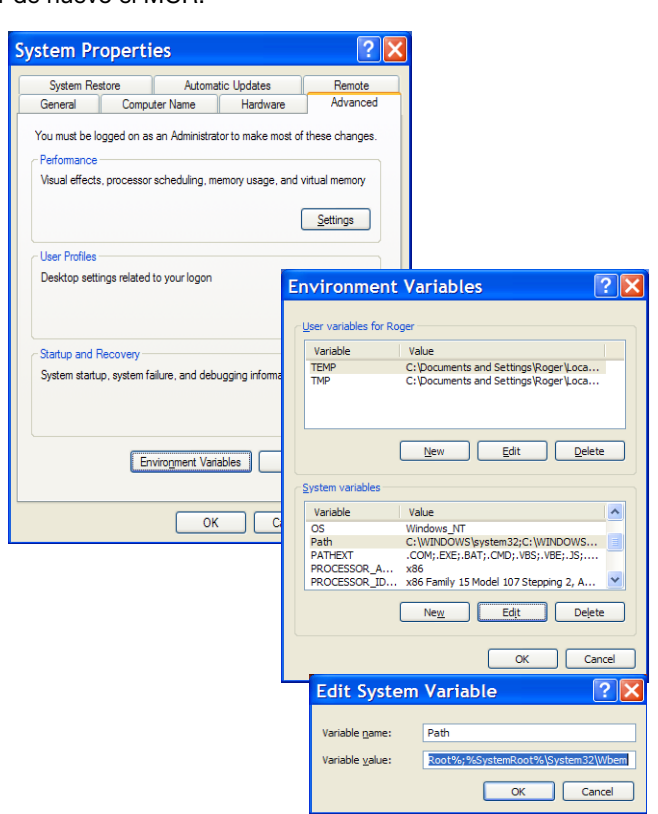

# Variante de equipo PROFIBUS LRS 36/PB

# Generalidades - Características técnicas

La parametrización del sensor se ejecuta como en todas las variantes del equipo a través del software de parametrización LRSsoft.

El LRS 36/PB ha sido concebido como esclavo PROFIBUS DP/DPV1 compatible. La función de entrada/salida del sensor está definida a través del correspondiente archivo GSD. La velocidad de transmisión de los datos a transmitir bajo condiciones de producción asciende a como máx. 6MBit/s.

# Configurar la dirección PROFIBUS:

El LRS 36/PB ofrece el reconocimiento automático de la velocidad de transmisión y la asignación automática de dirección a través del PROFIBUS. Alternativamente, la dirección PROFIBUS se puede ajustar a través del display y el teclado de membrana o a través del software de parametrización LRSsoft.

# Conexión PROFIBUS

La conexión al PROFIBUS se realiza a través de la hembrilla M12 de cinco polos X4 con un adaptador de conector Y externo. La asignación corresponde con el estándar PROFIBUS. El adaptador Y permite el recambio del LRS 36/PB sin interrupción de la línea PROFIBUS. El adaptador Y externo se requiere también cuando el LRS 36/PB es la última estación de bus. En este caso se conecta a este la resistencia terminal del bus externa (terminación). En X4 se aporta la alimentación de 5V de la terminación activa (pin 1). Esta se enlaza únicamente a través del lado saliente del adaptador Y.

# Funcionamiento simultáneo en Ethernet y PROFIBUS

- Ethernet y PROFIBUS se pueden utilizar en el modo de medición paralelamente como interfaces válidas sin restricción.
- Si el sensor se parametriza con LRSsoft y funciona simultáneamente en el PROFIBUS, las solicitudes del control se procesan con retardo y los datos de proceso se actualizan con retardo (se reconoce por el aumento lento de los números de escaneado). La actualización de los datos de proceso se efectúa cada 200ms. Si la parametrización del LRS 36/PB se realiza con LRSsoft, deberá especificarse si es el PROFIBUS o LRSsoft quien puede ejecutar la conmutación de la tarea de inspección (inspection task). Esto se ajusta con la casilla de verificación Enable External Inspection Task Selection.

## C ¡Nota! Т

Cuando LRSsoft ha establecido un enlace con el LRS 36/PB, el software conmuta el sensor al modo de parametrización. La velocidad de actualización es de 5Hz como máximo. Si el sensor se encuentra en el modo Free Running, esto se reconoce por el parpadeo del haz láser.

 Si el sensor se encuentra en el modo de menú o de comandos, la comunicación a través de PROFIBUS es posible. Las solicitudes del control no se procesan y los datos de proceso se congelan (lo cual se reconocerá por los números de escaneado constantes).

LRS 36

## Información general sobre el archivo GSD

La función de las entradas/salidas del sensor para el control se define a través de un módulo. Mediante una herramienta de configuración específica del usuario se vincula en el marco de la generación del programa del PLC el módulo necesario y se parametriza conforme a la aplicación.

En esta hoja de datos se incluye una descripción abreviada del módulo. Encontrará la descripción detallada en la documentación técnica.

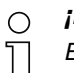

## ¡Nota!

En la herramienta de configuración del control se debe activar un módulo del archivo GSD, normalmente el módulo M1  $0 M2$ 

En un LRS 36/PB operado en el PROFIBUS se pueden modificar parámetros a través del display para fines de prueba. Durante esta operación no es posible la detección de objetos en el PROFIBUS.

## ¡Nota!  $\circ$

Todos los módulos de entrada y salida descritos en la documentación se describen desde el punto de vista del control: las entradas descritas (E) son entradas del control. Las salidas descritas (S) son salidas del control. Los parámetros descritos (P) son parámetros del archivo GSD del control.

El LRS 36/PB tiene una ranura para módulos. Al seleccionar el módulo correspondiente del GSD se ajustan los datos de proceso del LRS 36/PB que deben ser transmitidos. Hay varios módulos disponibles a elegir. Empezando por el módulo de entrada más sencillo M1, en los siguientes módulos se agregan nuevas entradas. Todos los datos de salida disponibles están ya incluidos en el módulo M1. Los módulos con números más altos contienen a su vez los módulos con números inferiores (ejemplo: M2 contiene M1 y las ampliaciones del M2).

## ¡Nota!

 $\bigcirc$ Т

A medida que aumenta el número del módulo se incrementan también los bytes de datos útiles que deben ser transmitidos. El índice de medición máximo de 100Hz sólo se puede garantizar hasta el módulo M3.

Por lo tanto, sólo deben seleccionarse módulos que contengan los datos que se requieren efectivamente, es decir, debería seleccionarse un número de módulo lo más pequeño posible.

# LRS 36 Sensor óptico de perfiles para la detección de objetos

# Sinopsis de los módulos del archivo GSD

## Datos de salida (desde la perspectiva del control)

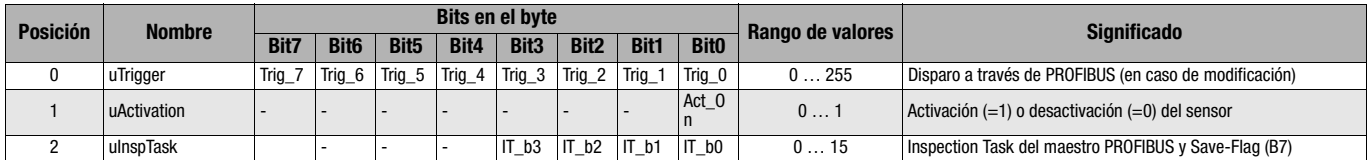

## Datos de entrada (desde la perspectiva del control)

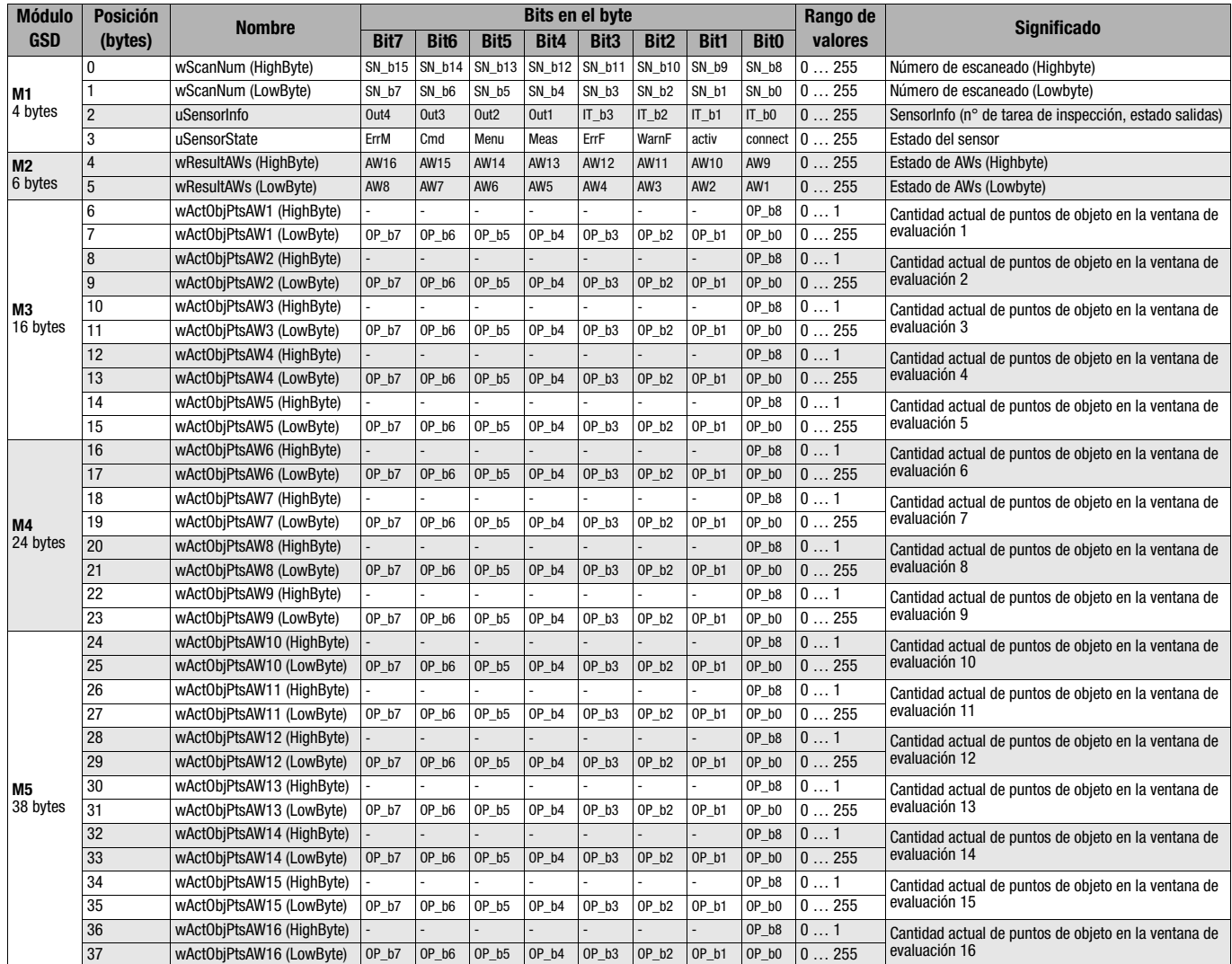

Encontrará información más detallada en la descripción técnica del LRS 36.

LRS 36

# Accesorios PROFIBUS

# Cables preconfeccionados con conector M12 y extremo abierto

**Hembrilla M12** (con codificación B)

**Conector M12** (con codificación B)

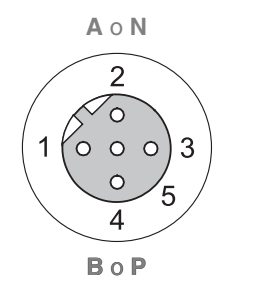

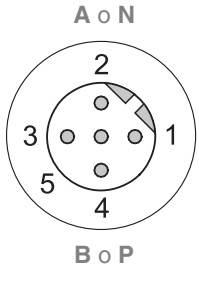

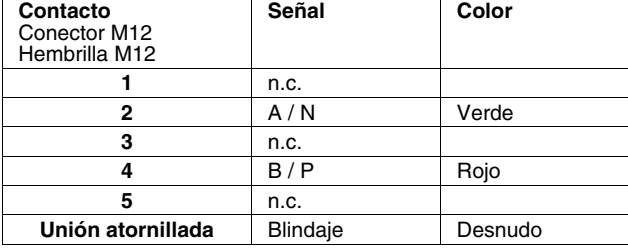

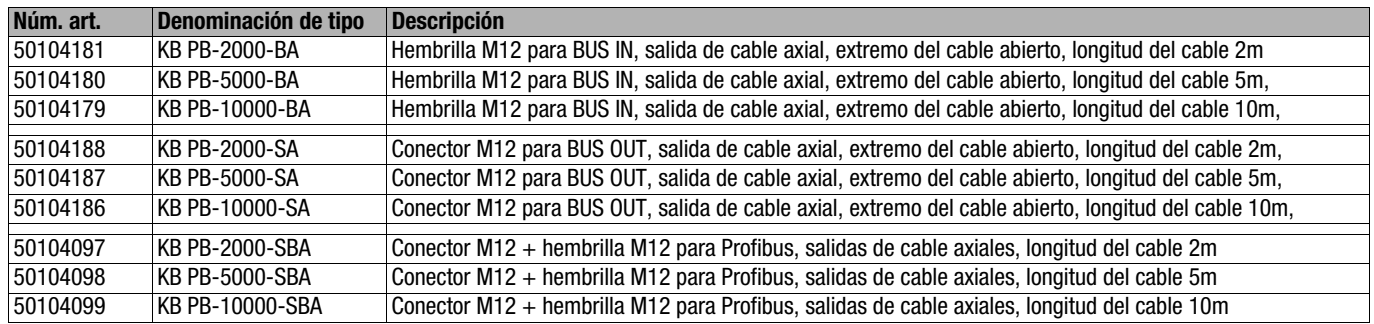

## Resistencia terminal PROFIBUS

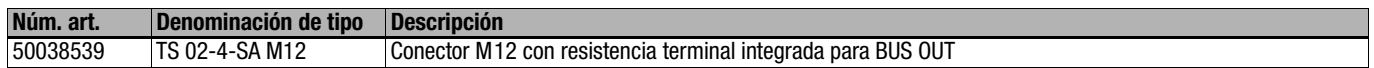

## Adaptador de conector Y PROFIBUS

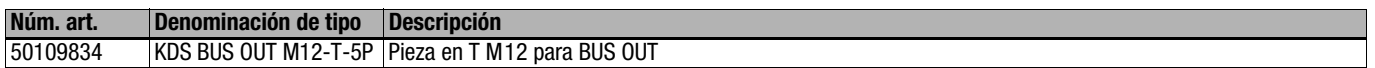

## Archivo GSD PROFIBUS

### ¡Nota!  $\circ$

La versión actual del archivo GSD LEUZE401.GSD para el LRS 36/PB está disponible en la página web de Leuze bajo  $\prod$ Download -> detect -> Measuring sensors.